# What is IRL@UMSL?

Our institutional repository, **IRL@UMSL**, is an online showcase of UMSL's scholarly and creative works.

It includes our exceptional student achievements, including student thesis and dissertation projects. Follow the steps below to upload and submit your thesis or dissertation. Adding your work to the repository gives you an easy way to direct future employers, and colleagues to your scholarship and is a requirement for your graduate degree.

# Step 1: Create your account

- You will be adding your work to the [UMSL Dissertation Collection](http://irl.umsl.edu/dissertation/) [PhD/EdD/DNP] or [UMSL Thesis](http://irl.umsl.edu/thesis/) [Collection](http://irl.umsl.edu/thesis/) [Master's] - click the appropriate link below to continue.
	- PhD/EdD/DNP Students [Submit Research to UMSL Dissertation Collection](http://irl.umsl.edu/cgi/ir_submit.cgi?context=dissertation) & create account.
	- Master's Students - [Submit Research to UMSL Thesis Collection](http://irl.umsl.edu/cgi/ir_submit.cgi?context=thesis&edbypass=1) & create an account.

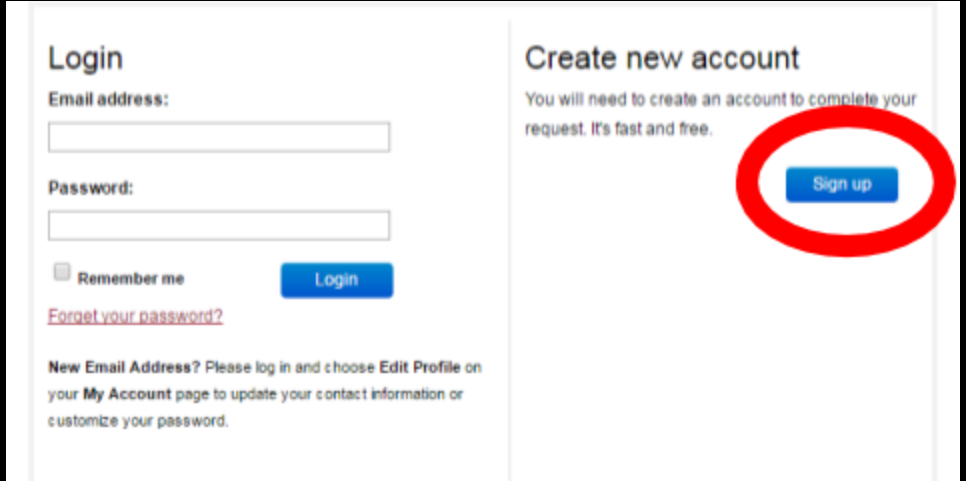

● List your Institutional Affiliation as **University of Missouri-St. Louis** [not UMSL]

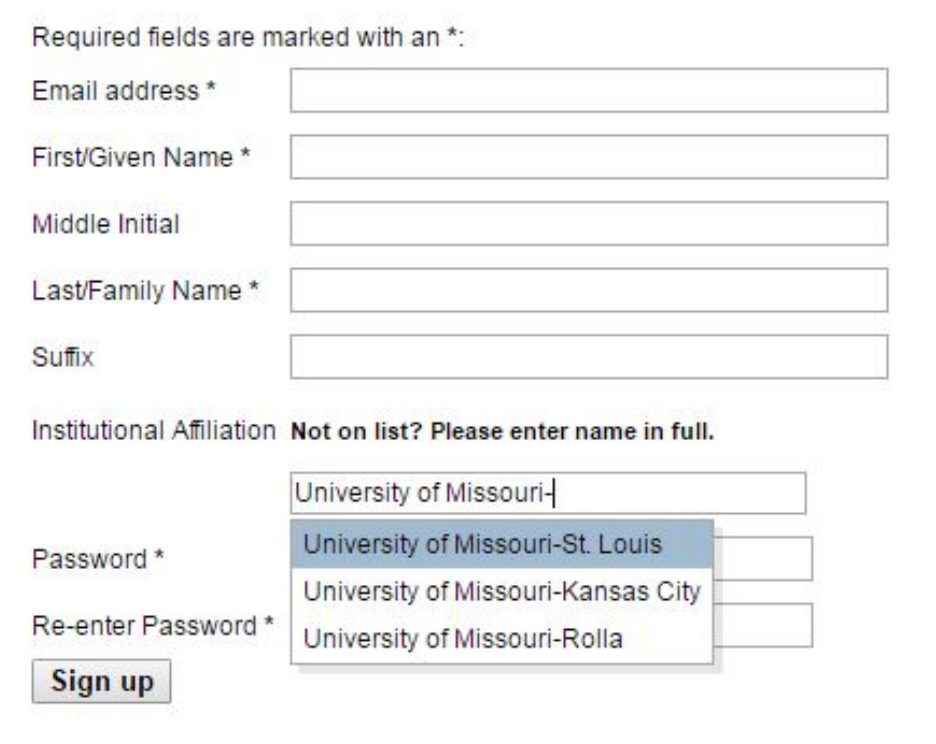

# Step 2: Fill in your submission form

● Fill out the form's fields using the guidelines below.

#### 1. Title

● If your title needs italics, use <em>*italics</em>* or <strong>to bold</strong>.

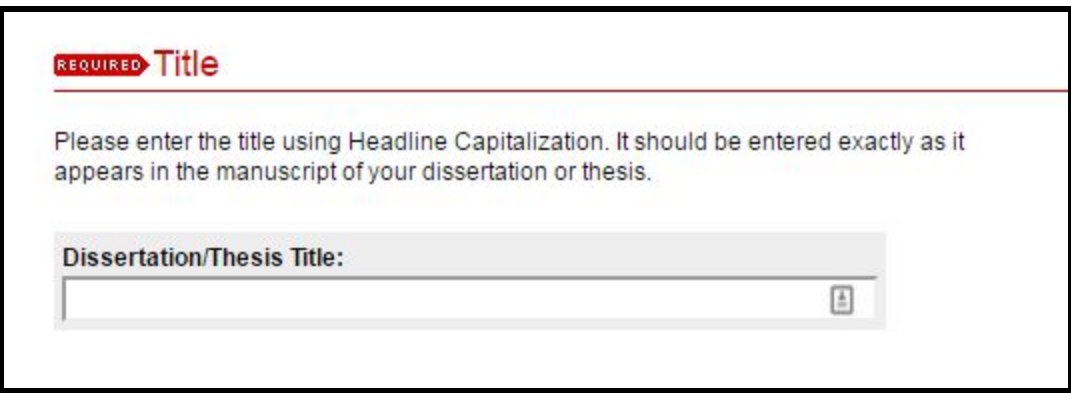

## 2. Authors

- **Email**: Please provide an email address, but do not use your UMSL student email address since it will expire soon after you graduate.
- **Name**: Enter your full name.
- **Institution**: Select University of Missouri-St. Louis
- **Co-authors:** Add in any co-authors' names by clicking on the green plus icon.
	- Co-Authors are approved only by the Ed.D. program.

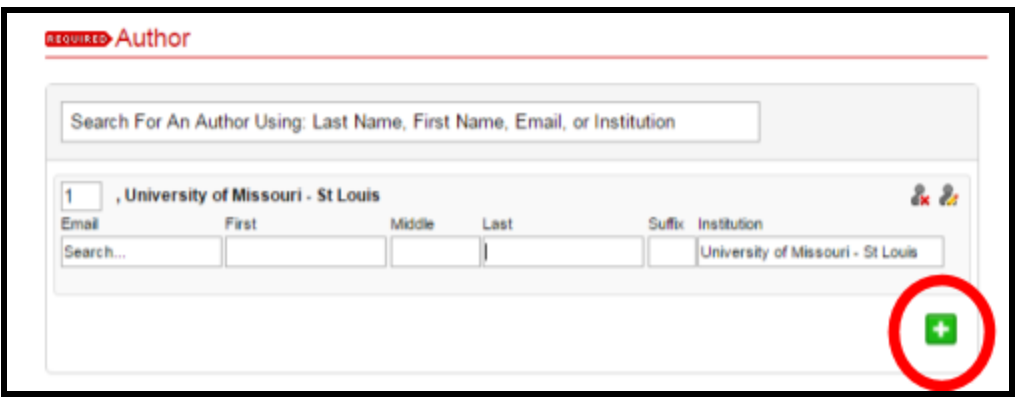

#### 3. Student ID

● You can find your student ID in [MyGateway,](http://mygateway.umsl.edu/webapps/portal/frameset.jsp) go to Tools, click on Personal Information, and select "Edit Personal Information.

#### 4. Document Type

● This should already be set to Dissertation or Thesis - if you followed the correct link in Step One.

# 5. Degree

● Choose your degree from the drop down boxes. Make sure it is the same as on the title page. Your degree information can be found in MyView, if you have any questions.

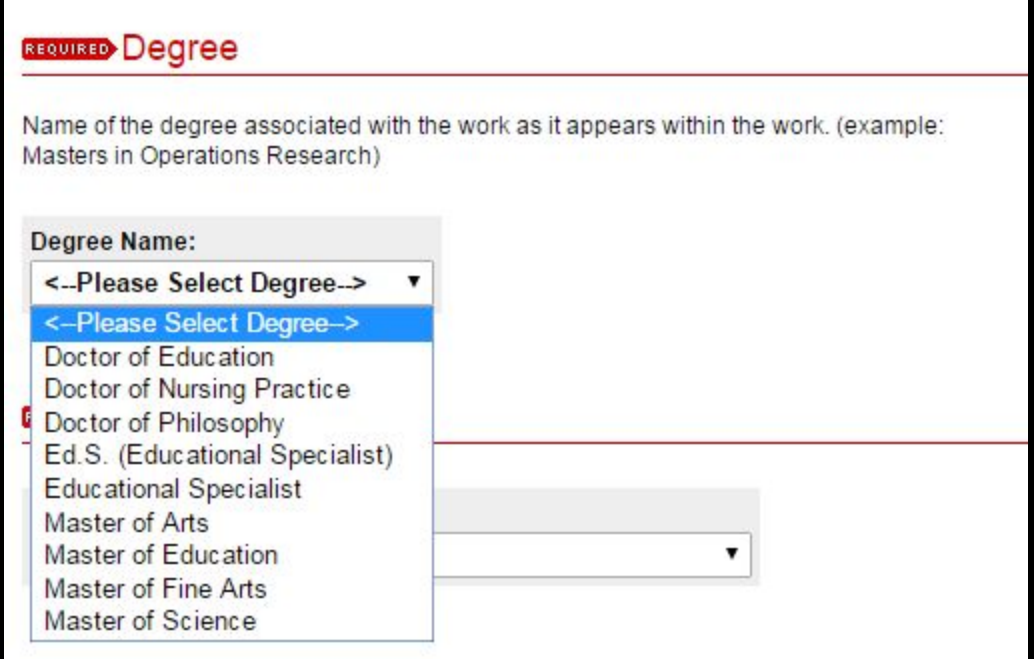

# 6. Disciplines

● Choose your Discipline.

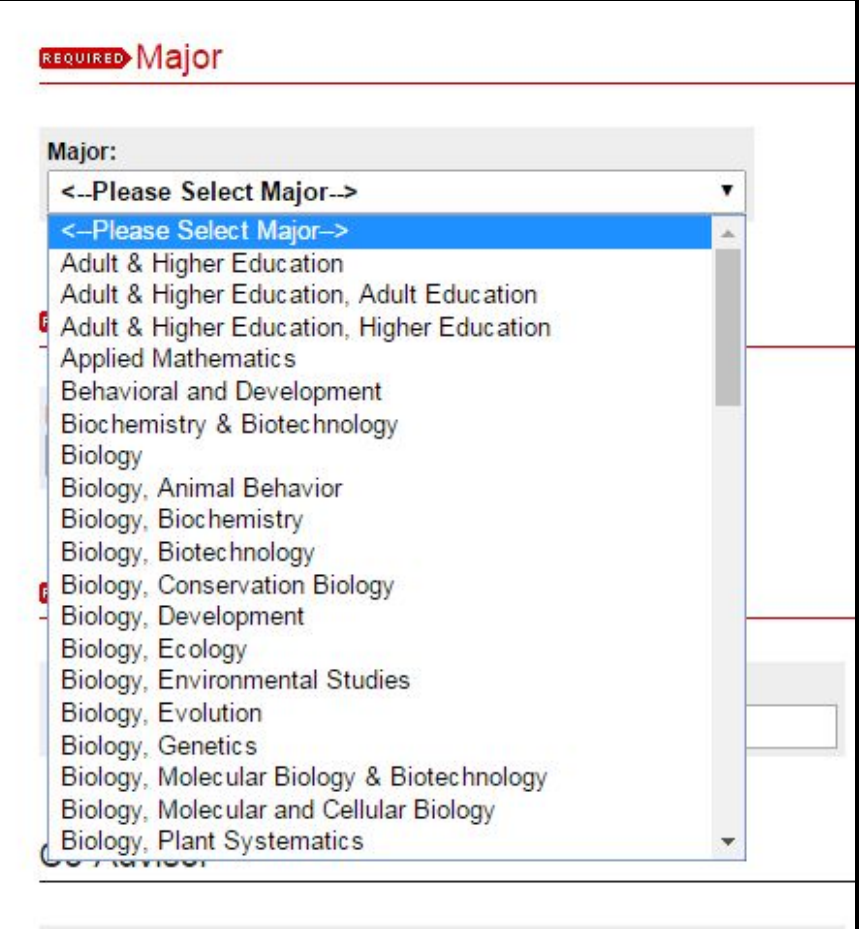

# 7. Date of Defense

● This should be the date of your oral defense. It should be entered month/day/year. Some master's programs do not have a traditional oral defense. For those programs, enter the date of the committee approval at the bottom of the M2. The M2 with results should be submitted to [GradSchoolForms](mailto:GradSchoolForms@umsl.edu)

## 8. Graduate Advisor / Co-Advisor

● Provide the name of your advisor and their department. Separate with by a comma. Please provide this for your co-advisor if any.

## 9. Committee

- Please provide the professional names of your committee members, with degrees or credentials.
	- FirstName LastName, PhD/EdD/DNP

# 10. Abstract

● We recommend that students cut and paste the title and abstract into the form. This will ensure that it matches the title page and the abstract. The abstract is limited to 350 words.

# 11. Keywords

To help identify and classify your dissertation or thesis please provide additional descriptors. Enter keywords with a comma between each term. For example, if one of the keywords is Disability disclosure, it should read "Disability Disclosure, not "Disability, Disclosure,".

# 12. Subject Categories

● You can see a complete list of disciplines here<http://irl.umsl.edu/assets/taxonomy.pdf>

# 13. Upload File

● You can upload from your computer, or from a remote site by providing a link URL.

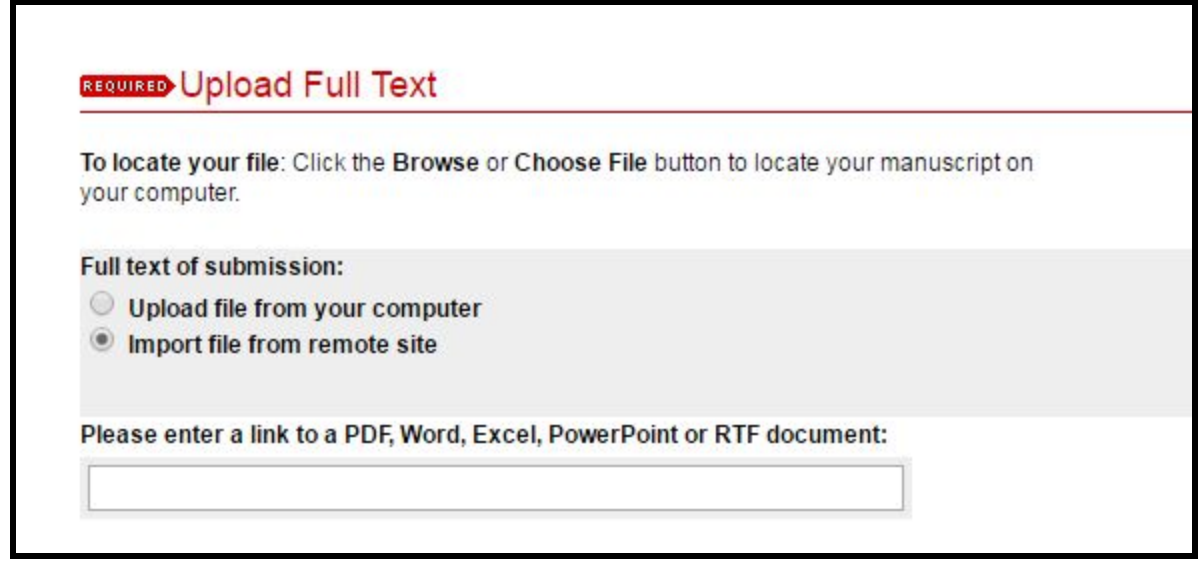

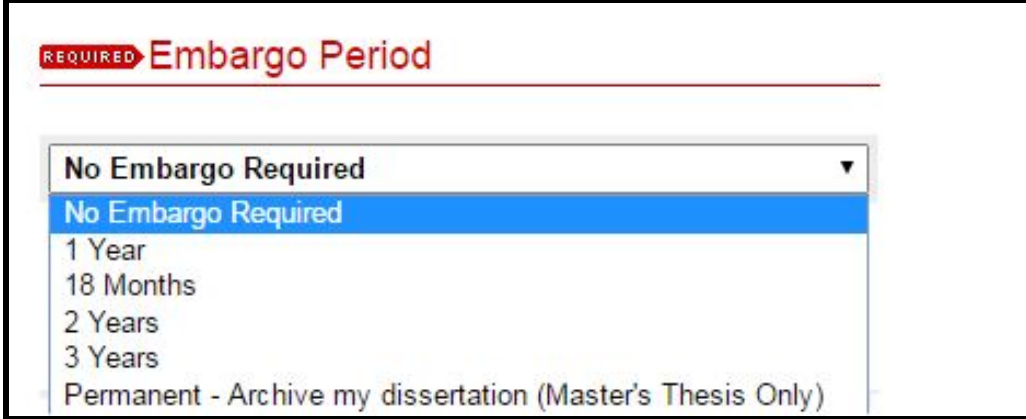

15. Diversity

● If your dissertation or thesis deals with cultural diversity issues or is culturally diverse please indicate so by clicking the checkbox.

16. Notes

- Add in any additional information as needed.
- 17. Additional Files
	- Use this field to add any files, including data sets, lab journals/ notebooks, survey instruments, musical recordings or poster presentations that relate to your work but aren't included in the dissertation or thesis itself.

#### 18. Submit

● When you are done, click Submit!

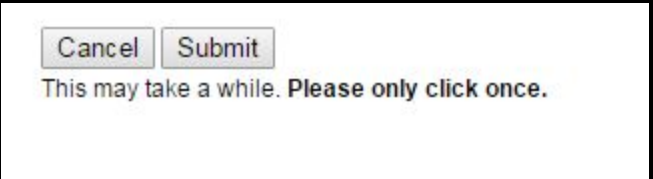

Congratulations, your thesis is now included in IRL@UMSL!

Your submission will be reviewed.

Once posted you will be able to view your content in our UMSL Dissertation Collection or UMSL Thesis Collection!